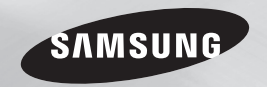

# Blu-ray™ Disc Player user manual

# imagine the possibilities

Thank you for purchasing this Samsung product. To receive more complete service, please register your product at www.samsung.com/register

ENGLISH

Download from Www.Somanuals.com. All Manuals Search And Download.

# <span id="page-1-0"></span>Safety Information

#### **Warning**

TO REDUCE THE RISK OF ELECTRIC SHOCK, DO NOT REMOVE THE COVER (OR BACK). NO USER-SERVICEABLE PARTS ARE INSIDE. REFER SERVICING TO QUALIFIED SERVICE **PERSONNEL** 

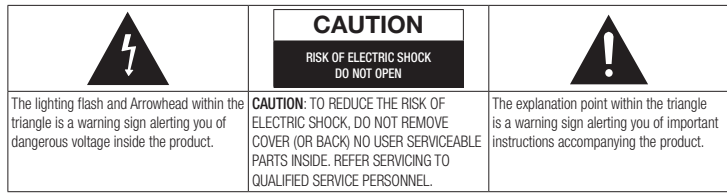

### WARNING

• To reduce the risk of fire or electric shock. do not expose this appliance to rain or moisture.

# FCC NOTE (for U.S.A)

This equipment has been tested and found to comply with the limits for a Class B digital device, pursuant to Part 15 of the FCC rules. These limits are designed to provide reasonable protection against harmful interference in a residential installation. This equipment generates, uses and can radiate radio frequency energy and, if not installed and used in accordance with the instructions, may cause harmful interference to radio or television reception, which can be determined by turning the equipment off and on.

The user is encouraged to try to correct the interference by one or more of the following measures:

- Reorient or relocate the receiving antenna.
- Increase the separation between the equipment and receiver.
- Connect this equipment into an outlet on a circuit different from that to which the receiver is connected.
- • Consult the dealer or an experienced radio/ TV technician for help.

This class B digital product meets all requirements of the Canadian Interference - Causing Equipment Regulations.

### Note to CATV system installer

This reminder is provided to call CATV system installer's attention to Article 820- 40 of the National Electrical Code (Section 54 of Canadian Electrical Code, Part I) that provides guidelines for proper grounding and, in particular, specifies that the cable ground shall be connected to the grounding system of the building as close to the point of cable entry as practical.

## CLASS 1 LASER PRODUCT

This Compact Disc player is classified as a CLASS 1 LASER product. Use of controls, adjustments or performance of procedures other than those specified herein may result in hazardous radiation exposure.

Complies with 21CFR 1040.10 except for deviations pursuant to Laser Notice No. 50, dated June 24, 2007.

DANGER :

- VISIBLE AND INVISIBLE LASER RADIATION WHEN OPEN. AVOID DIRECT EXPOSURE TO BEAM. (FDA 21 CFR) CAUTION :
- CLASS 3B VISIBLE AND INVISIBLE LASER RADIATION WHEN OPEN. AVOID EXPOSURE TO THE BEAM. (IEC 60825-1)
- THIS product UTILIZES A LASER, USE OF CONTROLS OR ADJUSTMENTS OR PERFORMANCE OF PROCEDURES OTHER THAN THOSE SPECIFIED HEREIN MAY RESULT IN HAZARDOUS RADIATION EXPOSURE. DO NOT OPEN COVER AND DO NOT REPAIR YOURSELE. REFER SERVICING TO QUALIFIED PERSONNEL.

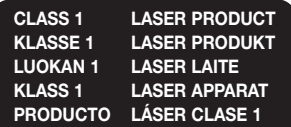

#### ✎ NOTE

` If the Region number of a Blu-ray Disc/DVDs does not correspond to the Region number of this player, the player cannot play the disc.

# Important Safety Instructions

Read these operating instructions carefully before using the unit. Follow all the safety instructions listed below. Keep these operating instructions handy for future reference.

- 1. Read these instructions.
- 2. Keep these instructions.
- 3. Heed all warnings.
- 4. Follow all instructions.
- 5. Do not use this apparatus near water.
- 6. Clean only with a dry cloth.
- 7. Do not block any ventilation openings. Install in accordance with the manufacturer's instructions.
- 8. Do not install near any heat sources such as radiators, heat registers, stoves, or other apparatus (including AV receivers) that produce heat.
- 9. Do not defeat the safety purpose of the polarized or grounding-type plug. A polarized plug has two blades with one wider than the other. A grounding type plug has two blades and a third grounding prong. The wide blade or the third prong are provided for your safety. If the provided plug does not fit into your outlet, consult an electrician for replacement of the obsolete outlet.
- 10. Protect the power cord from being walked on or pinched particularly at plugs, convenience receptacles, and the point where it exits the apparatus.
- 11. Only use attachments/accessories specified by the manufacturer.

12. Use only with the cart,<br>stand tripod bracket<br>Do not keep in direct suplight CONTENTS stand, tripod, bracket or table specified by the manufacturer or sold with the apparatus. When a cart is used, use

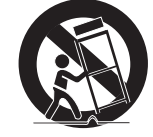

caution when moving the cart/apparatus combination to avoid injury from tip-over.

- 13. Unplug this apparatus during lightning storms or when unused for long periods of time.
- 14. Refer all servicing to qualified service personnel. Servicing is required when the apparatus has been damaged in any way, such as when the power-supply cord or plug is damaged, liquid has been spilled or objects have fallen into the apparatus, the apparatus has been exposed to rain or moisture, does not operate normally, or has been dropped.

### **Disc Storage & Management**

- Holding Discs
	- Fingerprints or scratches on a disc may reduce sound and picture quality or cause skipping

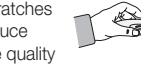

- Avoid touching the surface of a disc where data has been recorded.
- Hold the disc by the edges so that fingerprints will not get on the surface.
- Do not stick paper or tape on the disc.
- Cleaning Discs
	- If you get fingerprints or dirt on a disc, clean it with a mild detergent diluted in water and wipe with a soft cloth.
	- When cleaning, wipe gently from the inside to the outside of the disc.
- Disc Storage
	- $\blacksquare$  Do not keep in direct sunlight.
	- Keep in a cool ventilated area.
	- Keep in a clean protection jacket and store vertically.

#### **Handling Cautions**

- Do not expose this apparatus to dripping or splashing. Do not put objects filled with liquids, such as vases on the apparatus.
- To turn this apparatus off completely, you must pull the power plug out of the wall socket. Consequently, the power plug must be easily and readily accessible at all times.
- Do not plug multiple electric devices into the same wall socket. Overloading a socket can cause it to overheat, resulting in a fire.
- Maintenance of Cabinet
	- Before connecting other components to this player, be sure to turn them off.
	- If you move your player suddenly from a cold place to a warm place, condensation may occur on the operating parts and lens and cause abnormal disc playback. If this occurs, unplug the player, wait for two hours, and then connect the plug to the power outlet. Then, insert the disc, and try to play back again.
- If the product makes an abnormal noise or produces a burning smell or smoke, turn off the power switch immediately and disconnect the power plug from the wall outlet. Then, contact the nearest customer service center for technical assistance. Do not use the product. Using the product as it is may cause a fire or an electric shock.

## **Copyright**

© 2012 Samsung Electronics Co.,Ltd. All rights reserved; No part or whole of this user's manual may be reproduced or copied without the prior written permission of Samsung Electronics Co.,Ltd.

### SAFETY INFORMATION

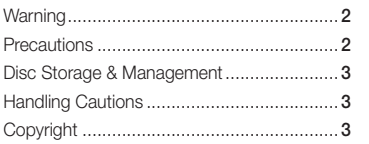

# **GETTING STARTED**

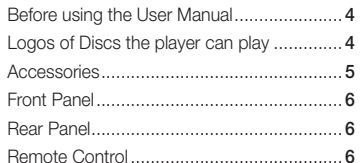

# **CONNECTIONS**

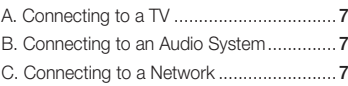

## **SETTINGS**

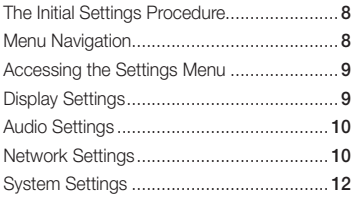

## [Language Settings.....................................](#page-12-0) 13 [Security Settings........................................](#page-12-0) 13 [General Settings........................................](#page-12-0) 13 Support Settings [.......................................](#page-12-0) 13

# [Media](#page-13-0) Play

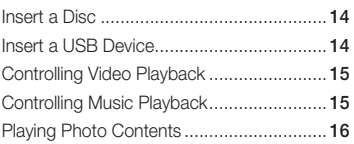

## [Appendix](#page-15-0)

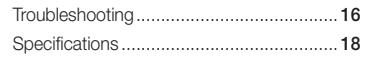

# <span id="page-3-0"></span>Getting Started

## **Before using the User Manual**

# Disc Types and Contents your player can play

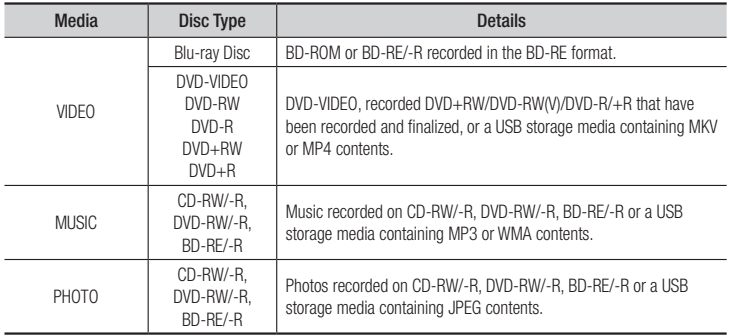

#### ✎ NOTE

- ` The player may not play certain CD-RW/-R and DVD-R because of the disc type or recording conditions.
- ` If a DVD-RW/-R has not been recorded properly in DVD video format, it will not be playable.
- ` Your player will not play content that has been recorded on a DVD-R at a bit-rate that exceeds 10 Mbps.
- ` Your player will not play content that has been recorded on a BD-R or USB device at a bitrate that exceeds 25 Mbps.
- ` Playback may not work for some types of discs, or when you use specific functions, such as angle change and aspect ratio adjustment. Information about the discs is written in detail on the disc box. Please refer to this if necessary.
- ` When you play a BD-J title, loading may take longer than a normal title or some functions may perform slowly.

# Disc types your player cannot play

- • HD DVD
- • DVD-RAM

• Super Audio CD (except CD layer)

- • DVD-ROM/PD/ MV, etc
- - DVD-RW(VR mode) 3.9 GB DVD-R for Authoring.
	- • CVD/CD-ROM/ CDV/CD-G/CD-I/LD (CD-Gs play audio only, not graphics.)

# Region Code

Both players and discs are coded by region. These regional codes must match for a disc to play. If the codes do not match, the disc will not play.

The Region Code for this player is displayed on the rear panel of the player.

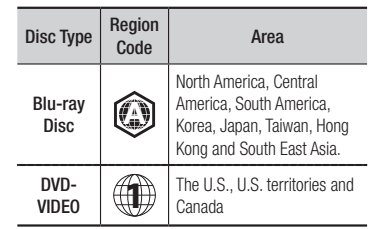

## **Logos of Discs the player can play**

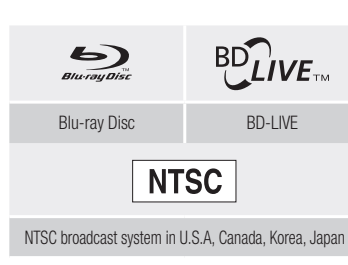

# Supported File Formats

## Notes on the USB connection

- Your player supports USB storage media, MP3 players, digital cameras, and USB card readers.
- The player does not support folder or file names longer than 128 characters.
- Some USB/External HDD/digital camera devices may not be compatible with the player.
- Your player supports the FAT16, FAT32, and NTFS file systems.
- • Connect USB devices directly to the player's USB port. Connecting through a USB cable may cause compatibility problems.
- Inserting more than one memory device into a multi-card reader may cause the reader to operate improperly.
- The player does not support the PTP protocol.
- Do not disconnect a USB device during a "loading" process.
- The bigger the image resolution, the longer the image takes to display.
- This player cannot play MP3 files with DRM (Digital Rights Management) downloaded from commercial sites.
- Your player only supports video with a frame rate under 30fps (frames per second).
- Your player only supports USB Mass Storage Class (MSC) devices such as thumb drives and USB HDD. (HUB is not supported.)
- Certain USB HDD Devices, multi-card readers and thumb drives may not be compatible with this player.
- If some USB devices require excessive power, they may be limited by the circuit safety device.
- If playback from a USB HDD is unstable. provide additional power by plugging the HDD into a wall socket. If the problem continues, contact the USB HDD manufacturer.
- You must remove the USB storage device safely. (by performing the "Safely Remove USB" function to prevent possible damage to the USB memory.)

Press the HOME button to move to the home screen, press the YELLOW (C) button, and then press the  $\blacksquare$  button.

- <span id="page-4-0"></span>• SAMSUNG is not responsible for any data file damage or data loss.
- Your player does not support NTFS compressed files, sparse files, or encrypted files.
- You can repair or format a USB device on your Desktop PC. (MS-Windows OS only)

#### **Video File Support**

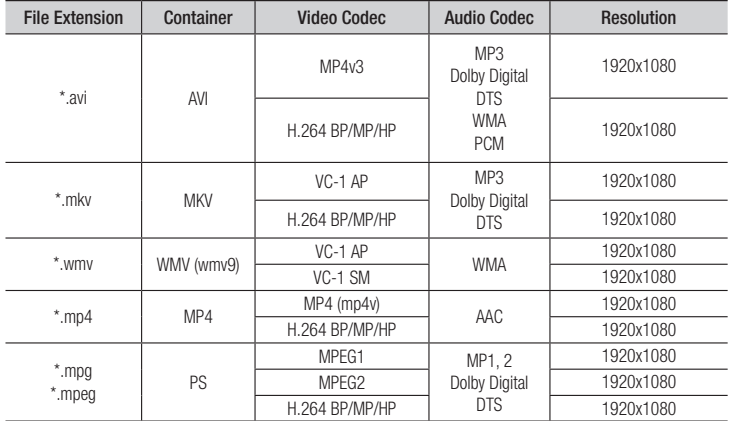

#### • Limitations

- Even when a the file is encoded by a supported codec mentioned above, the file might not be played if its content has a problem.
- Normal playback is not guaranteed if the file's container information is wrong or the file itself is corrupted.
- Files having higher Bit rate/frame rate than standard may stutter during sound/video playback.
- The Seek (skip) function is not available if the file's index table is damaged.

#### • Video decoder

- Supports up to H.264 Level 4.1 and AVCHD
- Does not support H.264 FMO/ASO/RS and VC1 SP/MP/AP L4
- $-$  MPFG4 SP ASP $\cdot$ Below 1280 x 720 : 60 frames max Above 1280 x 720 : 30 frames max
- Does not support GMC 2 or higher
- Audio decoder
	- Supports WMA 7, 8, 9 and STD
	- Does not support WMA sampling rate of 22050Hz mono.

#### **Music File Support**

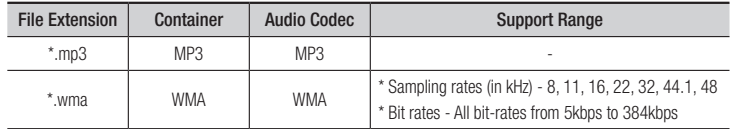

#### AVCHD (Advanced Video Codec High Definition)

- This player can play back AVCHD format discs. These discs are normally recorded and used in camcorders.
- The AVCHD format is a high definition digital video camera format.
- The MPEG-4 AVC/H.264 format compresses images with greater efficiency than the conventional image compressing format.
- Some AVCHD discs use the "x.v.Color" format. This player can play back AVCHD discs that use "x.v.Color" format.
- "x.v.Color" is a trademark of Sony Corporation.
- "AVCHD" and the AVCHD logo are trademarks of Matsushita Electronic Industrial Co., Ltd. and Sony Corporation.

#### ✎ NOTE

- ` Some AVCHD format discs may not play, depending on the recording condition. AVCHD format discs need to be finalized.
- "x.v.Color" offers a wider color range than normal DVD camcorder discs.
- ` Some MKV and MP4 format discs may not play, depending on the video resolution and frame rate condition.

#### **Accessories**

Check for the supplied accessories shown below.

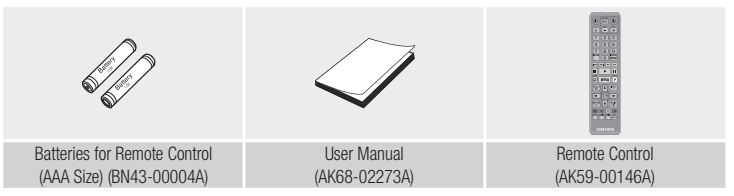

# **Front Panel**

<span id="page-5-0"></span>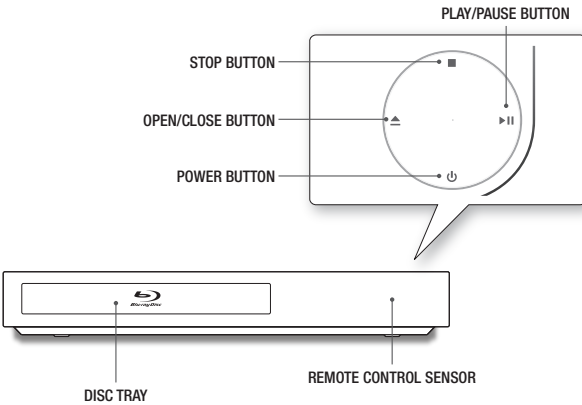

#### ✎ NOTE

` When the player displays the Blu-ray Disc menu, you cannot start the movie by pressing the Play button on the player or the remote. To play the movie, you must select Play Movie or Start in the disc menu, and then press the  $\blacksquare$  button.

**Rear Panel**

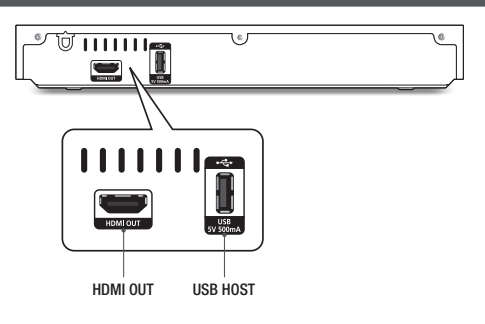

#### ✎ NOTE

` You can perform software upgrades using the USB Host jack with a USB flash memory stick only.

**Remote Control**

## Tour of the Remote Control

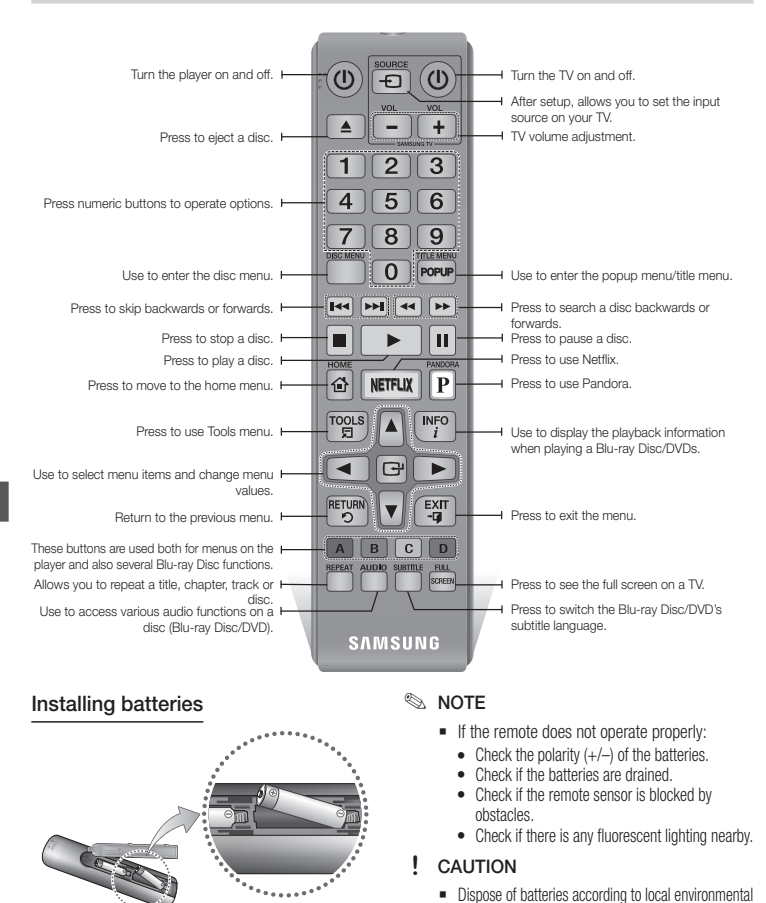

regulations. Do not put them in the household trash.

Download from Www.Somanuals.com. All Manuals Search And Download.

# <span id="page-6-0"></span>Connections

### **A. Connecting to a TV**

## Connecting to a TV with an HDMI Cable

- 1. Using an HDMI cable, connect the HDMI OUT terminal on the rear of the player to the HDMI IN terminal of your TV. See page 8.
- 2. Turn on the player and TV.
- 3. Press the input selector on your TV remote control until the HDMI signal from the player appears on your TV screen.
- 4. If this is the first time you have turned on the Blu-ray player, the Initial Settings screen appears. See page 8.

#### ✎ NOTE

- ` An HDMI cable outputs digital video/audio, so you don't need to connect an audio cable.
- ` If the player is connected to your TV in the HDMI 720p, 1080i, or 1080p output mode, you must use a High speed (category 2) HDMI cable.
- ` HDMI outputs only a pure digital signal to the TV. If your TV does not support HDCP (High-bandwidth Digital Content Protection), random noise appears on the screen.
- ` Depending on your TV, certain HDMI output resolutions may not work. Please refer to the user manual of your TV.
- ` When you connect the player to the TV using the HDMI cable for the first time or to a new TV, the HDMI output resolution will be automatically set to the highest supported by the TV.
- ` A long HDMI cable may cause screen noise. If this occurs, set Deep Color to Off in the menu.
- ` If you use an HDMI-to-DVI cable to connect to your display device, you must also connect the Digital Audio Out to an audio sytem to hear audio.

#### **B. Connecting to an Audio System**

- Please turn the volume down when you turn on the AV receiver. A sudden loud sound may cause damage to the speakers and your ears.
- Please set the audio format according to the capabilities of your AV receiver.
- The position of HDMI input terminals may vary depending on your AV receiver. Please refer to the user manual of your AV receiver.

# Connecting to an Audio System (HDMI supported AV receiver)

- 1. Using an HDMI cable, connect the HDMI OUT terminal on the rear of the player to the HDMI IN terminal of your AV receiver. See page 8.
- 2. Using an HDMI cable, connect the **HDMI OUT** terminal of the AV receiver to the **HDMI IN** terminal of your TV.
- 3. Turn on the player, TV, and AV receiver.
- 4. Using the input select button of the AV receiver and TV, select the correct HDMI input or source on each to hear sound and see video from the player. Refer to your AV receiver's user manual to set the AV receiver's audio input.
- 5. If this is the first time you have turned on the Blu-ray player, the Initial Settings screen appears. See page 8.

#### **C. Connecting to a Network**

This player lets you use network based services, such as BD-LIVE, and download software upgrades when it is connected to a network. We recommend using a Broadband modem (with integrated router) or an IP router for the connection. For more information on router connections, refer to the user manual of the router or contact the router manufacturer for technical assistance.

#### Wireless Network

- 1. You can connect this unit to a network via a wireless connection. See page 8.
- 2. Set the network options. See pages 10~12.
- ✎ NOTE
	- ` If your wireless router supports DHCP, this player can use a DHCP or static IP address to connect to the wireless network.
	- ` Set your wireless router to Infrastructure mode. Adhoc mode is not supported.
	- $\blacksquare$  The player supports only the following wireless security key protocols:
		- WEP (OPEN/SHARED), WPA-PSK (TKIP/AES), WPA2-PSK (TKIP/AES)
	- ` Select a channel on the wireless router that is not currently being used. If the channel set for the wireless router is currently being used by another device nearby, it will result in interference and communication failure.
	- ` If you select the Pure High-throughput (Greenfield) 802.11n mode and set the Encryption type on your router to WEP, TKIP or TKIP-AES (WPS2Mixed), the player will not support a connection in compliance with new Wi-Fi certification specifications.
	- ` Wireless LAN, by its nature, may cause interference, depending on the operating conditions (router performance, distance, obstacles, interference by other radio devices, etc).

# <span id="page-7-0"></span>**A** Connecting to a TV

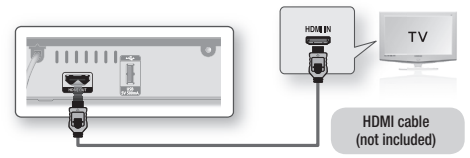

# **B** Connecting to an Audio System

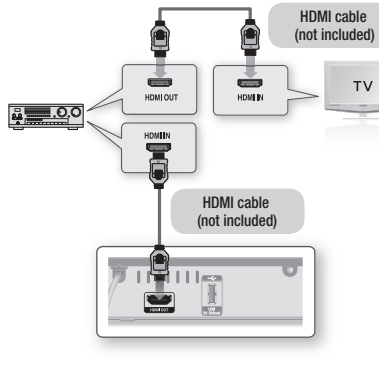

**C** Network

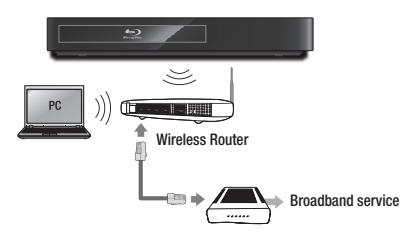

✎ NOTE : You can only connect this unit to a network via a wireless connection.

# Settings

### **The Initial Settings Procedure**

- The Home screen will not appear if you do not configure the initial settings.
- The OSD (On Screen Display) may change in this player after you upgrade the software version.
- The access steps may differ depending on the menu you selected.
- After the loading process of this product is finished, the panel buttons and remote control can be operated.

The Initial Settings Procedure lets you set the OSD and menu languages, configure the connection to your home network, and choose the aspect ratio output (screen size and format) that is correct for your TV.

### ✎ NOTE

- The Home menu will not appear if you do not configure the initial settings except as noted below.
- $\blacksquare$  If you press the **BLUE (D)** button during network setup, you can access the Home menu even if the network setup is not completed yet.
- . When you return to the Home menu, the full screen mode is cancelled automatically.
- **If you want to display the Initial Setting screen** again to make changes, press the @ button on the front panel of the player for more than 5 seconds with no disc inserted. This resets the player to its default settings.
- ` After the loading process of this product is finished, you can operate the HDMI-CEC function.
- ` If you want to use an Anynet+(HDMI-CEC) function, please follow the instructions below. 1) Connect the player to an Anynet+(HDMI-CEC) compliant Samsung TV using HDMI Cable. 2) Set the Anynet+(HDMI-CEC) feature to On in both the TV and the player.
	- 3) Set the TV to the Initial Settings Procedure.

` If you leave the player in the stop mode for more than 5 minutes without using it, a screen saver will appear on your TV. If the player is left in the screen saver mode for more than 25 minutes, the power will automatically turn off.

## **Menu Navigation**

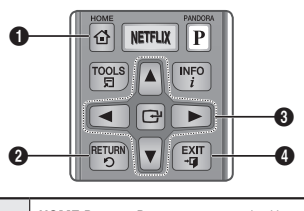

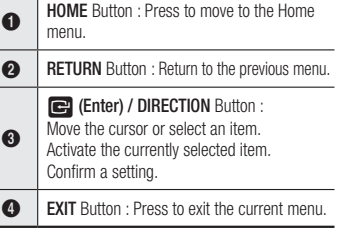

• Home Menu

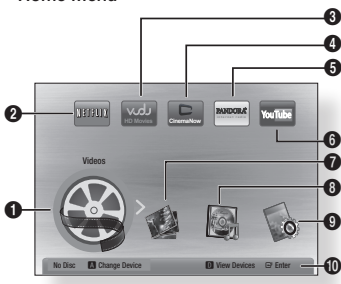

<span id="page-8-0"></span>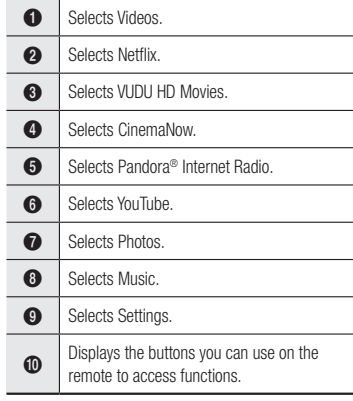

### ✎ NOTE

- $\blacksquare$  The Videos, Photos, and Music options require that you have an appropriate disc inserted into the player or a USB flash device attached to the player.
- $\blacksquare$  The Netflix, VUDU, Cinema Now, Pandora, and YouTube options require a working Internet connection.

#### **Accessing the Settings Menu**

To access the Settings menu and sub-menus, follow these steps:

- 1. Press the **POWER** button. The Home Menu appears.
- 2. Press the ◄► buttons to select Settings, and then press the  $\blacksquare$  button.
- 3. Press the ▲▼ buttons to select the desired submenu, and then press the **c** button.
- 4. Press the ▲▼ buttons to select the desired item, and then press the  $\Box$  button.
- 5. Press the **EXIT** button to exit the menu.

#### ✎ NOTE

• The access steps may differ depending on the menu you selected. The OSD (On Screen Display) may change in this player after you upgrade the software version.

### **Display Settings**

You can configure various display options such as the TV Aspect Ratio, Resolution, etc.

# TV Aspect Ratio

Depending on the type of television you have, you may want to adjust the screen size setting.

#### ✎ NOTE

- Depending on the disc type, some aspect ratios may not be available.
- **F** If you select an aspect ratio and option which is different than the aspect ratio of your TV screen, the picture might appear to be distorted.
- $\blacksquare$  If you select the 4:3 Pan-Scan or 4:3 Letter Box, pressing the FULL SCREEN button on the remote will not bring up a full screen picture.
- $\blacksquare$  If you select the 16:9 Original, your TV may display 4:3 Pillarbox (black bars on sides of picture). If this occurs, pressing the FULL SCREEN button on the remote will not bring up a full screen picture.

# BD Wise (Samsung TVs only)

BD Wise is Samsung's latest inter-connectivity feature. When you connect a Samsung player and a Samsung TV with BD Wise to each other via HDMI, and BD Wise is on in both the player and TV, the player outputs video at the video resolution and frame rate of the Blu-ray Disc/DVDs.

#### ✎ NOTE

- . When BD Wise is on, the Resolution setting automatically defaults to BD Wise and BD Wise appears in the Resolution menu.
- $\blacksquare$  If the player is connected to a device that does not support BD Wise, you can not use the BD Wise function.
- For proper operation of BD Wise, set the BD Wise menu of both the player and the TV to On.

# Resolution

Lets you set the output resolution of the HDMI video signal to Auto, 1080p, 1080i, 720p or 480p. The number indicates the number of lines of video per frame. The i and p indicate interlaced and progressive scan, respectively. The more lines, the higher the quality.

#### Resolution according to the output mode

• Blu-ray Disc/E-contents/Digital Contents playback

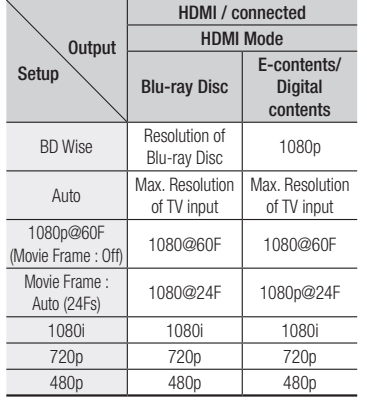

#### • DVD playback

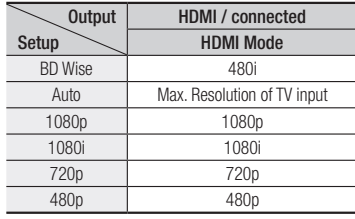

## ✎ NOTE

- ` If the TV you connected to the player does not support Movie Frame or the resolution you selected, the message "If no pictures are shown after selecting 'Yes', please wait for 15 seconds to return to the previous resolution. Do you want to change the resolution?" appears. If you select Yes, the TV's screen will go blank for 15 seconds, and then the resolution will revert to the previous resolution automatically.
- $\blacksquare$  If the screen stays blank after you have changed the resolution, remove all discs, and then press and hold the **D** button on the front of the player for more than 5 seconds. All settings are restored to the factory default. Follow the steps on the previous page to access each mode and select the Display Setup that your TV will support.
- When the factory default settings are restored, all stored user BD data is deleted.
- The Blu-ray Disc must have the 24 frame feature for the player to use the Movie Frame (24Fs) mode.

# Movie Frame (24Fs)

Setting the Movie Frame (24Fs) feature to Auto allows you to adjust the player's HDMI output to 24 frames per second for improved picture quality.

You can enjoy the Movie Frame (24Fs) feature only on a TV supporting this frame rate. You can select Movie Frame only when the player is in the HDMI 1080i or 1080p output resolution modes.

# HDMI Color Format

Lets you set the color space format for HDMI output to match the capabilities of the connected device (TV, monitor, etc).

## HDMI Deep Color

Lets you output video from the HDMI OUT jack with Deep Color. Deep Color provides more accurate color reproduction with greater color depth.

# <span id="page-9-0"></span>Progressive Mode

Lets you improve picture quality when viewing DVDs.

### **Audio Settings**

# Digital Output

Set the Digital Output to match the capabilities of the AV receiver you've connected to the player : For more details, please refer to the Digital Output Selection table below.

## Digital Output Selection

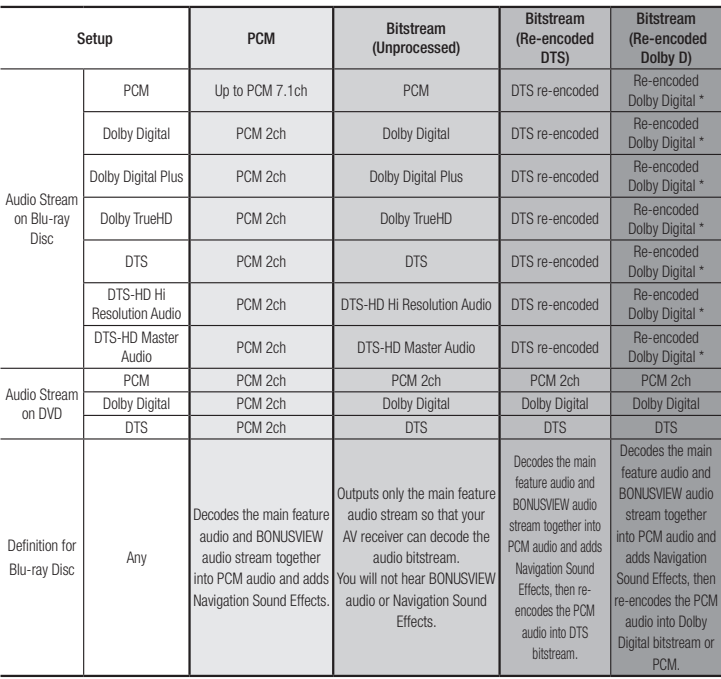

\* If the Source Stream is 2ch, "Re-encoded Dolby D" Setting is not applied. Output will be PCM 2ch.

Blu-ray Discs may include three audio streams :

- Main Feature Audio : The audio soundtrack of the main feature.
- BONUSVIEW audio : An additional soundtrack such as the director or actor's commentary.
- Navigation Sound Effects : When you choose a menu navigation selection, a Navigation Sound Effect may sound. Navigation Sound Effects are different on each Blu-ray Disc.

#### ✎ NOTE

- Be sure to select the correct Digital Output or you will hear no sound or just loud noise.
- **If the HDMI device (AV receiver, TV) is not** compatible with compressed formats (Dolby Digital, DTS), the audio signal outputs as PCM.
- " Regular DVDs do not have BONUSVIEW audio and Navigation Sound Effects.
- ` Some Blu-ray Discs do not have BONUSVIEW audio and Navigation Sound Effects.
- ` If you play MPEG audio soundtracks, the audio signal outputs as PCM regardless of your Digital Output selections (PCM or Bitstream).

# PCM Downsampling

Lets you set 48kHz and 96kHz PCM downsampling on or off.

# HDMI

• If your TV is not compatible with compressed multi-channel formats (Dolby Digital, DTS), the player may output PCM 2ch downmixed audio even though you selected Bitstream (either Re-encoded or Unprocessed) in the setup menu.

• If your TV is not compatible with PCM sampling rates over 48kHz, the player may output 48kHz downsampled PCM audio even though you set PCM Downsampling to Off.

# Dynamic Range Control

You can listen at low volumes, but still hear dialog clearly. This is only active if your player detects a

Dolby Digital signal.

# Downmixing Mode

Select the Downmix method for stereo output.

## **Network Settings**

Please contact your ISP to find out if your IP address is static or dynamic. If it is dynamic - and most are - we recommend using the Auto procedure for network setup. This is easiest and will work in the majority of cases. If it is static, you must use the manual set up procedure. (See page 11.)

Network setup directions start below.

### ✎ NOTE

 $\blacksquare$  This unit can only be connected to a Network via a wireless connection.

## Automatic Network Setup

- 1. In the Home menu, press the ◄► buttons to select Settings, and then press the  $\blacksquare$  button.
- 2. Press the **AV** buttons to select **Network**. and then press the  $\blacksquare$  button.
- 3. Press the ▲▼ buttons to select Network Setting, and then press the collection. The Network Setting screen appears.

Download from Www.Somanuals.com. All Manuals Search And Download.

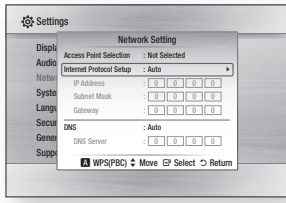

- 4. Select Access Point Selection, and then press the  $\blacksquare$  button. The Network function searches for available wireless networks. When done, it displays a list of the available networks.
- 5. In the list of networks, press the ▲▼ buttons to select a network, and then press the  $\blacksquare$  button.
- 6. If the Security Key screen appears, go to Step 7. If the Network Connecting Screen appears, go to Step 10.
- 7. On the Security Key screen, enter your network's Pass Phrase.
- ✎ NOTE
	- ` You should be able to find the Pass Phrase on one of the set up screens you used to set up your router or modem.

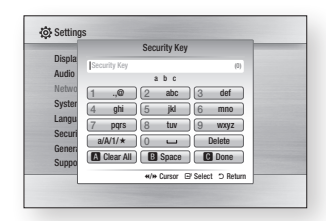

8. To enter the Pass Phrase, follow these general directions:

- Use the arrow keys on your remote to move from button to button on the Security Key screen.
- To change the kind of characters you are entering, move to the button labeled  $a/A/1/\star$ , and then press the  $\Box$  button. Each time you press the button, you change the kind of characters you can enter  $(a/A/1/\star)$ .
- You can also change the kind of character by pressing the DISC MENU button on the remote.
- To enter a letter, press the number button that corresponds to the letter. Pressing the button repeatedly changes the letter.
- To enter a number or symbol when the Security Key screen is displaying numbers or symbols, press the corresponding number button once.
- • To delete the last letter, number, or symbol you entered, move to the Delete button, and then press the  $\blacksquare$  button.
- To see and use additional symbols, press the **[44** or **>>]** button when the Security Key screen is displaying symbols.
- To clear all entered letters, numbers and symbols, move to the Clear All button, and then press the  $\blacksquare$ button. You can also just press the **RED (A)** button on your remote.
- 9. When done, press the YELLOW (C) button on your remote, or move to the **Done** button, and then press the  $\blacksquare$ button.

The Network Connecting screen appears.

- 10. Wait until the connection confirmation message is displayed, and then press the  $\blacksquare$  button. The Network Settings screen reappears.
- 11. To test the connection, press the ▼ button to select Network Test, and then press the  $\blacksquare$  button.

## Manual Network Setup

If the Auto Setting does not work, you need to enter the Network settng values manually. Before you start manual network setup, you need the network setting values.

To get the Network setting values, contact your ISP or your network administrator.

To Enter the Network settings into your player, follow these steps:

- 1. On the Internet Protocol Setup screen, press the  $\blacksquare$  button.
- 2. Press the **AV** buttons to select **Manual**, and then press the  $\Box$  button.

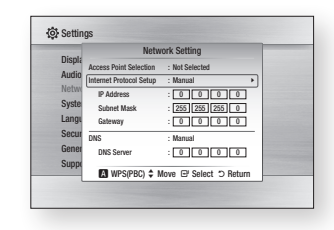

- 3. Press the ▼ button to go to the first entry field (IP Address).
- 4. Use the number buttons to enter numbers.
- 5. When done with each field, use the ► button to move successively to the next field. You can also use the other arrow buttons to move up, down, and back.
- 6. Enter the IP Address, Subnet Mask, and Gateway values.
- 7. Press the ▼ to go to DNS.
- 8. Press the ▼ button to go to the first DNS entry field. Enter the numbers as above.
- 9. When done, press the ▲ button to return to Access Point Selection. Select the network, and then press the  $\Box$  button.

# WPS(PBC) function

The easiest way to set up the wireless network connection is using the WPS(PBC) function.

If your wireless router has a WPS(PBC) button, follow these steps:

- 1. In the Network Settings menu, press the ▲▼ buttons to select Network Setting, and then press the  $\blacksquare$  button. The Internet Protocol Setup screen appears.
- 2. Press the **RED (A)** button on the remote control.
- 3. Press the WPS(PBC) button on your router within two minutes. Your player displays the Network Selection Screen, and automatically acquires all the network setting values it needs and connects to your network. When it is done, it displays an OK button. Press the  $\blacksquare$  button on your remote.
- 4. After the network connection is set up. press the **RETURN** button to exit the Network Setting screen.
- ✎ NOTE
	- $\blacksquare$  To comply with the revised Wi-Fi standard specifications, WEP encryption of the wireless router does not support WPS connections.

## <span id="page-11-0"></span>Network Test

Use this menu item to check whether your network connection is working or not.

# Network Status

Use to check whether a connection to a network and the Internet have been established.

# BD-Live Internet Connection

Set to allow or prohibit an Internet connection when you use the BD-LIVE service.

- Allow (All) : The Internet connection is allowed for all BD-LIVE contents.
- Allow (Valid Only) : The Internet connection is allowed only for BD-LIVE contents containing a valid certificate.
- Prohibit : No Internet connection is allowed for any BD-LIVE content.

#### ✎ NOTE

#### ■ What is a valid certificate?

When the player uses BD-LIVE to send the disc data and a request to the server to certify the disc, the server uses the transmitted data to check if the disc is valid and sends the certificate back to the player.

• The Internet connection may be restricted while you are using BD-LIVE contents.

# Using the BD-LIVE™

Once the player is connected to the network, you can enjoy various movie-related service contents using a BD-LIVE compliant disc.

1. Attach a USB memory stick to the USB jack on the back of the player, and then check its remaining memory. The memory device must have at least 1GB of free space to accommodate the BD-LIVE services.

- 2. Insert a Blu-ray Disc that supports BD-LIVE.
- 3. Select an item from various BD-LIVE service contents provided by the disc manufacturer.

#### ✎ NOTE

■ The way you use BD-LIVE and the provided contents may differ, depending on the disc manufacturer.

# Using the AllShare Function

AllShare lets you play music, video, and photo files located in your PC or NAS on the player.

To use AllShare with your player, you must connect the player to your network (See pages 10~12).

To use AllShare with your PC, you must install AllShare software on your PC.

If you have NAS, you can use AllShare without any additional software.

### To download AllShare software

- 1. Go to Samsung.com
- 2. Click Support, enter your player's product number in the field that appears, and then click Product.
- 3. On the next screen, click Get downloads under Downloads.
- 4. Click Software on the next page.
- 5. Click the icon in the AllShare line under File to start the download.

## Playing content located in your PC on the Blu-ray Disc Player

You can view shared files from your computer on your Blu-ray Disc Player.

You can get detailed instructions for using AllShare from the Samsung.com web site.

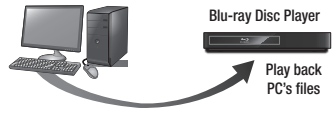

AllShare Connection

### **System Settings**

## Initial Settings

By using the Initial Settings function, you can set the language, Network Settings, etc. For more information about the Initial Settings function, refer to the Initial Settings section of this user manual (page 8).

# Anynet+ (HDMI-CEC)

Anynet+ is a convenient function that offers linked operations with other Samsung players that have the Anynet+ feature.

To operate this function, connect this player to an Anynet+ Samsung TV with an HDMI cable. With Anynet+ on, you can operate this player using a Samsung TV remote control and start disc playback simply by pressing the PLAY  $(\rightarrow)$  button on the TV's remote control. For more information, please see the TV user manual.

## ✎ NOTE

 $\blacksquare$  This function is not available if the HDMI cable does not support CEC.

- If your Samsung TV has an Anynet+ logo, then it supports the Anynet+ function.
- ` Depending on your TV, certain HDMI output resolutions may not work. Please refer to the user manual of your TV.
- $\blacksquare$  After the product was turned off, disconnecting and connecting the power cable turns it on automatically. At the moment, it automatically turns off in about 15 seconds for re-establishing Anynet+ connection
- For some TV products, if connected to this product with Anynet+ function, turning the TV on may display a warning popup message saying no connection was found. Still, Anynet+ connection is properly established and available to use.

# BD Data Management

Enables you to manage the downloaded contents you accessed through a Blu-ray disc that supports the BD-LIVE service and stored on a flash drive.

You can check the device's information including the storage size, delete the BD data, or change the Flash memory device.

#### ✎ NOTE

- $\blacksquare$  In the external memory mode, disc playback may be stopped if you disconnect the USB device in the middle of playback.
- ` Your player supports the FAT16, FAT32, and NTFS file systems. We recommend you use USB devices that support USB 2.0 protocol with 4 MB/sec or faster read/write speed.
- The Resume Play function may not work after you format the storage device.
- ` The total memory available to BD Data Management may differ, depending on the conditions.

#### **Language Settings**

<span id="page-12-0"></span>You can select the language you prefer for the Home menu, disc menu, etc.

#### ✎ NOTE

 $\blacksquare$  The selected language will only appear if it is supported on the disc.

#### **Security Settings**

When you access this function for the first time, the PIN screen appears. Enter the default PIN - 0000 - using the number buttons. To change the PIN, use the Change PIN function (page 13). Each time you access the Security Settings hereafter, you must enter that four digit PIN. If you don't change the PIN, continue using the default PIN.

## BD Parental Rating

Prevent playback of Blu-ray Discs with specific age ratings unless the 4 digit PIN is entered.

# DVD Parental Rating

This function works in conjunction with DVDs that have been assigned an age rating or numeric rating that indicates the maturity level of the content. These numbers help you control the types of DVDs that your family can watch. Select the rating level you want to set. For example, if you select Level 6, discs rated above 6 - Level 7 and 8 - will not play. A larger number indicates more mature content.

## CinemaNow Lock

Restrict the use of the CinemaNow service unless the 4 digit PIN is entered

## Netflix Lock

Restrict the use of the Netflix service unless the 4 digit PIN is entered.

## VUDU Lock

Restrict the use of the VUDU service unless the 4 digit PIN is entered.

## Pandora Lock

Restrict the use of the Pandora service unless the 4 digit PIN is entered.

## YouTube Lock

Restrict the use of the YouTube service unless the 4 digit PIN is entered.

## Change PIN

Change the 4-digit password used to access security functions.

To change the PIN, follow these steps:

- 1. Select Change PIN, and then press the cal button. The Enter old PIN screen appears.
- 2. Enter the old PIN. If you never changed the PIN, enter the default PIN: 0000. The Enter new PIN screen appears.
- 3. Enter the new PIN in the Enter new PIN fields.
- 4. Re-enter the new PIN in the Confirm new PIN fields. The "PIN is changed successfully." message appears.
- $5.$  Press the  $\Box$  button.

## If you forgot your password

- 1. Remove any discs.
- 2. Press and hold the **E** button on the front panel for 5 seconds or more. All settings will revert to the factory settings.

#### ✎ NOTE

. When the factory default settings are restored, all the user stored BD data will be deleted.

#### **General Settings**

## Time Zone

You can specify the time zone that is applicable to your area.

### **Support Settings**

# Software Upgrade

The Software Upgrade menu allows you to upgrade the player's software for performance improvements or additional services.

#### **By Online**

To upgrade By Online, follow these steps:

- 1. Select **By Online**, and then press the **v** button. The Connecting to Server message appears.
- 2. A popup message will appear if an update is available.
- 3. If you select Yes, the player will turn off automatically before restarting. (Never turn the player on during an upgrade.)
- 4. The update progress popup will appear. When the update is completed, the player will turn off automatically.
- 5. Press the POWER button to turn on the player.

#### ✎ NOTE

- The Update is complete when the player turns off after restarting. Press the POWER button to turn on the updated player for your use.
- Never turn the player off or back on manually during the update process.
- **Examsung Electronics takes no legal** responsibility for player malfunction caused by an unstable Internet connection or consumer negligence during a software upgrade.
- ` If you want to cancel the upgrade while the upgrade software is downloading, press the **v** button.

### **By USB**

To upgrade by USB, follow these steps:

- 1. Visit www.samsung.com/bluraysupport.
- 2. Download the latest USB software upgrade zip archive to your computer.
- 3. Unzip the zip archive to your computer. You should have a single RUF file with the same name as the zip file.
- 4. Copy the RUF file to a USB flash drive.
- 5. Make sure there is no disc in the player, and then insert the USB flash drive into the USB port of the player.
- 6. In the player's menu, go to Settings > Support > Software Upgrade.
- 7. Select By USB.

#### <span id="page-13-0"></span>✎ NOTE

- $\blacksquare$  No disc should be in the product when you upgrade the software using the USB Host jack.
- $\blacksquare$  When the software upgrade is done, check the software details in the software Upgrade menu.
- $\blacksquare$  Do not turn off the player during the software upgrade. It may cause the player to malfunction.
- Software upgrades using the USB Host jack must be performed with a USB flash memory stick only.

#### **Auto Upgrade Notification**

If you have connected the player to your network, and then set Auto Upgrade Notification on, the player automatically notifies you when a new software version is available for the player.

To set Auto Upgrade Notification on, follow these steps:

- 1. Select Auto Upgrade Notification, and then press the  $\overline{\mathbb{C}}$  button.
- 2. Use the  $\blacktriangle$  ▼ buttons to select On, and then press the  $\Box$  button.

If there is a new software version available, the player notifies you with a popup message.

- 1. To upgrade the firmware, select Yes in the Pop-up. The player turns off automatically, then restarts, and begins the download. (Never turn on the player manually here.)
- 2. The update progress popup appears.
- 3. When the update is complete, the player turns off again automatically.
- 4. Press the POWER button to turn on the player.

#### ✎ NOTE

- $\blacksquare$  The update is complete when the player turns off after restarting. Press the POWER button to turn on the updated player for your use.
- $\blacksquare$  Never turn the player off or on manually during the update process.
- Samsung Electronics takes no legal responsibility for player malfunction caused by an unstable Internet connection or consumer negligence during software upgrade.

## Contact Samsung

Provides contact information for assistance with your player.

#### Terms of Service Agreement

View the general disclaimer regarding third party contents and services.

#### Reset

All settings will revert to the factory default except for the network settings.

Media Play

#### **Insert a Disc**

- 1. Press the  $\blacksquare$  button to open the disc tray.
- 2. Push a disc gently into the disc tray with the disc's label facing up.
- 3. Press the  $\blacksquare$  button to close the disc. tray. Playback starts automatically.
- 4. If playback does not start automatically, select the Videos option on the Main screen, and then press the  $\blacksquare$  button.

#### **Insert a USB Device**

You can play multimedia files located on a USB storage device.

- 1. Move to the Home menu.
- 2. In Stop mode, connect the USB storage device to the USB port on the back panel of the player. The message "Do you want to access the device?" will be displayed.
- 3. Press the ◄► button to select Yes, then press the  $\Box$  button.
- 4. If you have a disc in the Blu-ray player, press the RED (A) or BLUE (D) button. If you do not, go to Step 6. If you pressed the RED (A) button, go to Step 5.

If you pressed the BLUE (D) button, go to Step 4-1.

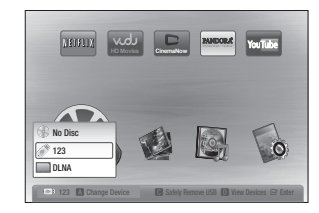

- 5. Press the ▲▼ buttons to select USB, then press the  $\Box$  button.
- 6. Press the ◄► buttons to select Videos, Music or Photos, then press the  $\Box$ button. Go to Step 7.
- 4-1. If you pressed the BLUE (D) button, the screen below appears. Go to 5<sup>-1</sup>.

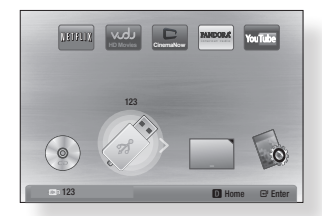

- 5-1. Press the ◄► buttons to select USB, then press the  $\Box$  button.
- 6-1. Press the ▲▼ buttons to select Videos, Music or Photos, then press the  $\blacksquare$ button.
- 7. The controls and tools you use to play videos, music, and pictures located on a USB device are identical to those you use to play videos, music, and pictures on a disc. (See pages 15~16)

### <span id="page-14-0"></span>✎ NOTE

- ` You must remove the USB storage device safely (by performing the "Safely Remove USB" function) in order to prevent possible damage to the USB memory. Press the MENU button to move to the Home menu, select the YELLOW (C) button, and then press the  $\Box$  button.
- . When Audio-CD (CD-DA), MP3 or JPFG files are in stop mode, pressing the FULL SCREEN button on the remote will not bring up a full screen picture.
- $\blacksquare$  If you insert a disc when playing a USB storage device, the device mode changes to "DVD or CD" automatically.

#### **Controlling Video Playback**

You can control the playback of video content located on a DVD, CD, or USB storage device. Depending on the disc, some of the functions described in this manual may not be available.

# Buttons on the Remote Control used for Video Playback

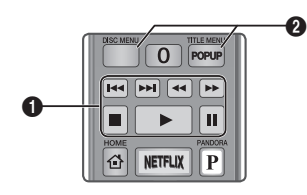

### **q** Playback related buttons

The player does not play sound in Search, Slow or Step mode.

• To return to normal speed playback, press the  $\blacksquare$  button.

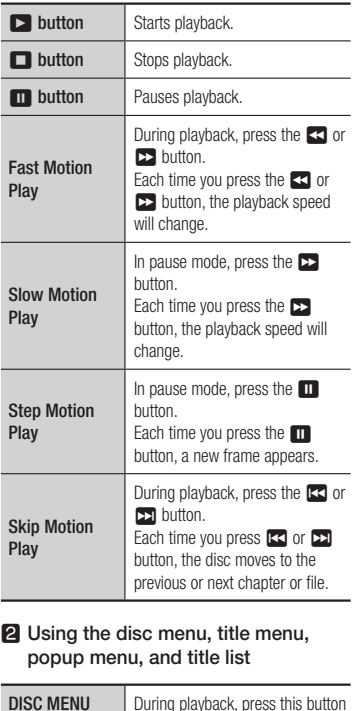

to start the disc menu function.

During playback, press this button to start the title menu function.

During playback, press this button to start the popup menu function.

button

TITLE MENIL button

POPUP MENU button

#### **Controlling Music Playback**

You can control the playback of music content located on a DVD, USB, or PC.

## Buttons on the Remote Control used for Music Playback

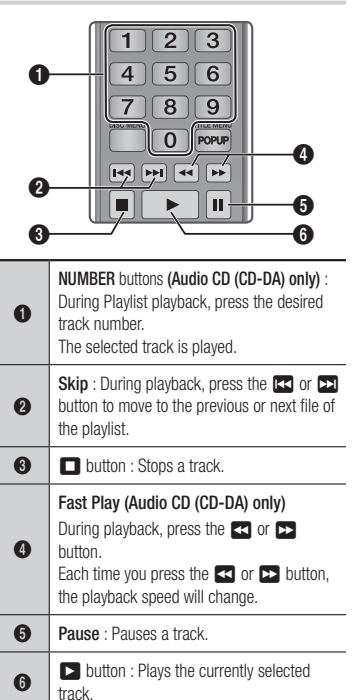

#### Repeat an Audio CD (CD-DA)/ M<sub>P3</sub>

1. During Playlist playback, press the TOOLS button.

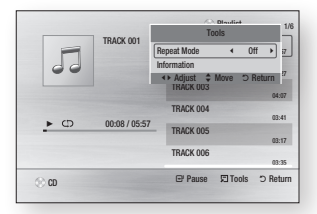

- 2. Press the ◄► buttons to select Repeat Mode.
- 3. Press the  $\blacksquare$  button.

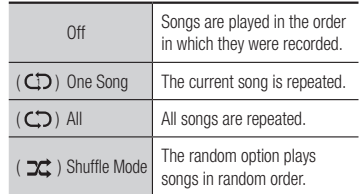

<span id="page-15-0"></span>1. To move to the Music List, press the  $\blacksquare$ or RETURN button. The Music List screen appears.

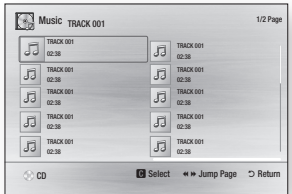

- 2. Press the  $\triangle \blacktriangledown \blacktriangle \blacktriangleright$  buttons to move to a desired track, and then press the YELLOW (C) button. A check appears on the track. Repeat this procedure to select additional tracks.
- 3. To remove a track from the list, move to the track, and then press the YELLOW (C) button again. The check on the track is cancelled.
- 4. When done, press the  $\blacksquare$  button.
- 5. To go to the Music List, press the RETURN button.
- ✎ NOTE
	- ` You can create a playlist with up to 99 tracks on Audio CDs (CD-DA).

### **Playing Photo Contents**

You can play photo contents located on a DVD, CD, or a USB storage device.

## Using the Tools Menu

During playback, press the TOOLS button.

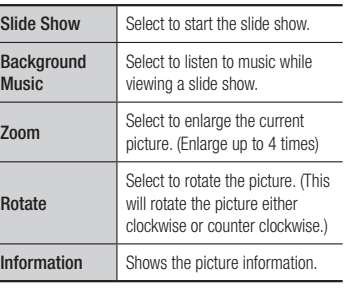

#### ✎ NOTE

- $\blacksquare$  Depending on the disc or storage device, the Tools menu may differ.
- $\blacksquare$  To enable the background music function, the photo file must be in the same storage media as the music file.
	- However, the sound quality can be affected by the bit rate of the MP3 file, the size of the photo, and the encoding method.
- ` You can't enlarge the subtitle and PG graphic in the full screen mode.

Appendix

#### **Troubleshooting**

Before requesting service, please try the following solutions.

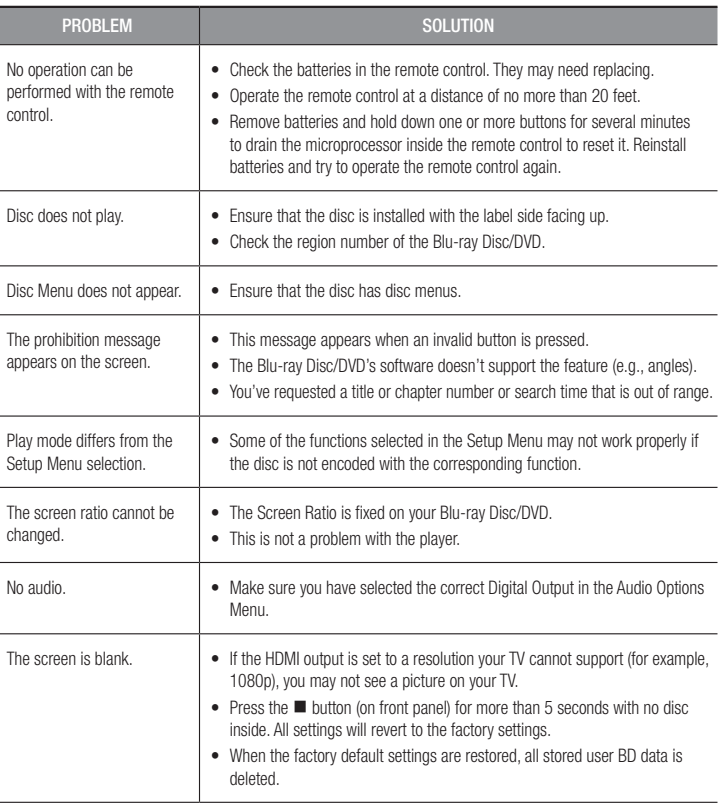

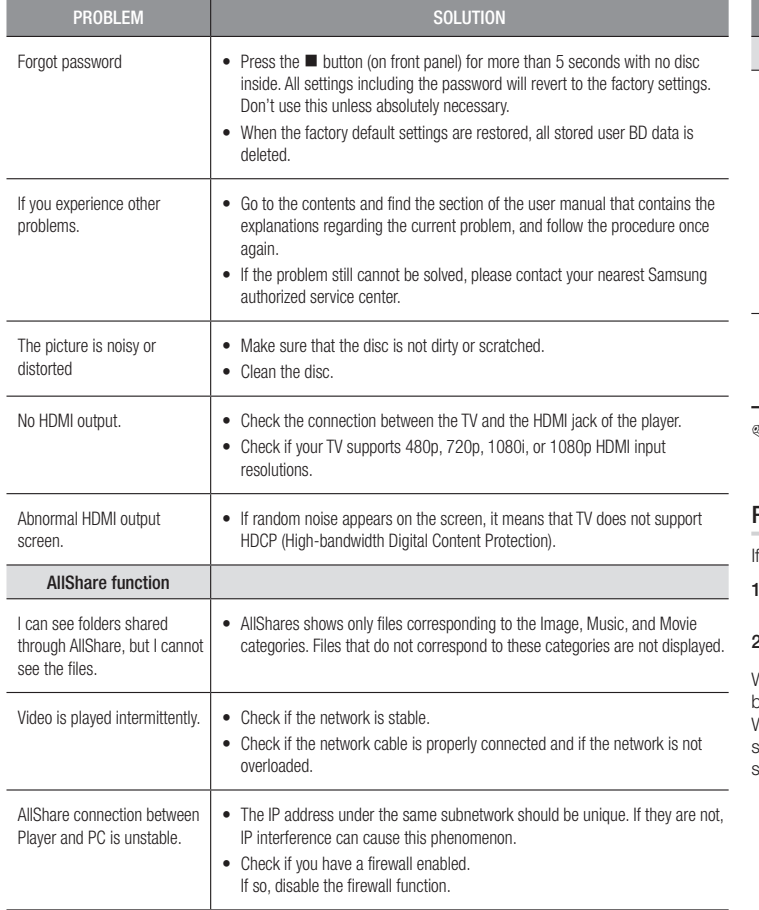

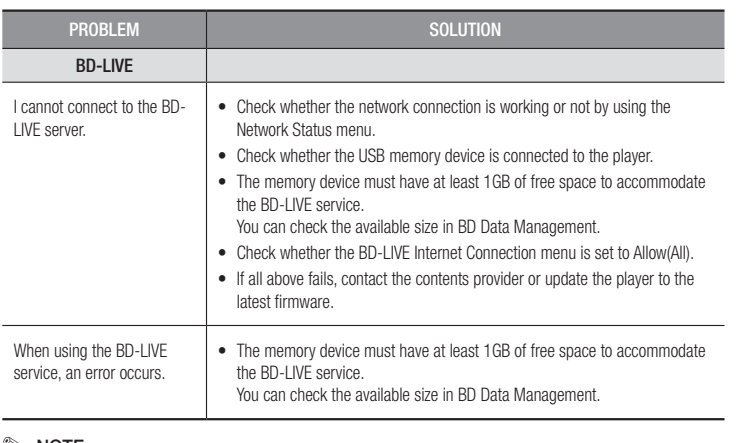

#### ✎ NOTE

**•** When the factory default settings are restored, all stored user BD data is deleted.

### Repairs

If you contact us to repair your player, an administration fee may be charged if either:

- 1. An engineer is called out to your home at your request and there is no defect in the product.
- 2. You bring the unit to a repair center and there is no defect in the product.

We will provide you with the amount of the administration fee before we make a home visit or begin any work on your player.

We recommend you read this manually thoroughly, search for a solution on line at www. samsung.com, or contact Samsung Customer Care at 1-800-SAMSUNG (726-7864) before seeking to repair your player.

#### **Specifications**

<span id="page-17-0"></span>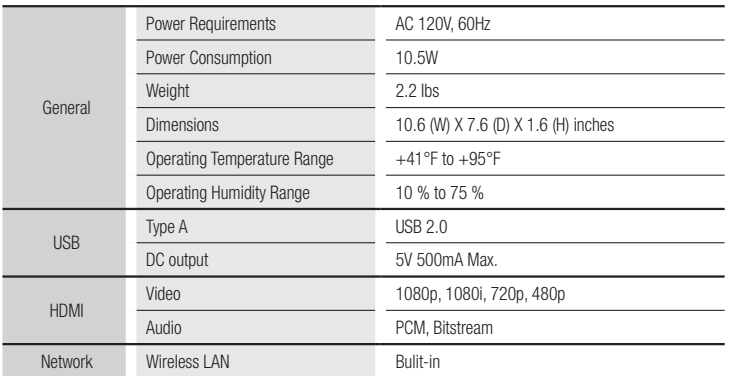

- Network speeds equal to or below 10Mbps are not supported.

- Design and specifications are subject to change without prior notice.

- Weight and dimensions are approximate.
- Dispose unwanted electronics through an approved recycler.

To find the nearest recycling location, go to our website: www.samsung.com/recyclingdirect or call, (877) 278 - 0799

## Compliance and Compatibility Notice

NOT ALL discs are compatible

- Subject to the restrictions described below and those noted throughout this Manual, including the Disc Type and Characteristics section of this user manual, disc types that can be played are: pre-recorded commercial BD-ROM, DVD-VIDEO, and Audio CD (CD-DA) discs; BD-RE/-R, DVD-RW/-R discs; and CD-RW/-R discs.
- Discs other than those listed above cannot be and are not intended to be played by this player. Some of the discs listed above may not play due to one or more reasons provided below.
- Samsung cannot assure that this player will play every disc bearing the BD-ROM, BD-RE/-R, DVD-VIDEO, DVD-RW/-R, DVD+RW/+R and CD-RW/-R logos, and this player may not respond to all operating commands or operate all features of every disc. These and other disc compatibility and player operation issues with new and existing format discs are possible because:
- Blu-ray is a new and evolving format and this player may not operate all features of Bluray Discs because some features may be optional, additional features may have been added to the Blu-ray Disc format after the production of this player, and certain available features may be subject to delayed availability;
- not all new and existing disc format versions are supported by this player;
- new and existing disc formats may be revised, changed, updated, improved and/or supplemented:
- some discs are produced in a manner that allows specific or limited operation or restricts features during playback;
- some discs bearing the BD-ROM, BD-RE/-R, DVD-VIDEO, DVD-RW/-R, DVD+RW/+R and CD-RW/-R logos may still be non-standardized discs:
- some discs may not be played depending on their physical state or recording conditions;
- problems and errors can occur during the creation of Blu-ray Disc or DVD software and/or the manufacture of discs;
- this player operates differently than a standard DVD player or other AV equipment; and/or
- for reasons noted throughout this user manual and for other reason(s) discovered and posted by SAMSUNG customer care center.
- If you encounter disc compatibility or player operation problems, please contact SAMSUNG customer care center.

You may also contact SAMSUNG customer care center for possible updates on this player.

• For additional information on playback restrictions and disc compatibility, refer to the Precautions, Before Reading the user manual, Disc Types and Characteristics, and Before Playing sections of this user manual.

• For Blu-ray Disc Player progressive scan output : CONSUMERS SHOULD NOTE THAT NOT ALL HIGH DEFINITION TELEVISION SETS ARE FULLY COMPATIBLE WITH THIS product AND MAY CAUSE ARTIFACTS TO BE DISPLAYED IN THE PICTURE. IN CASE OF PROGRESSIVE SCAN PICTURE PROBLEMS, IT IS RECOMMENDED THAT THE USER SWITCH THE CONNECTION TO THE 'STANDARD DEFINITION' OUTPUT. IF THERE ARE QUESTIONS REGARDING OUR TV SET COMPATIBILITY WITH THIS product, PLEASE CONTACT OUR CUSTOMER SERVICE CENTER.

#### Copy Protection

• Because AACS (Advanced Access Content System) is approved as the content protection system for the Blu-ray Disc format, similar to use of CSS (Content Scramble System) for the DVD format, certain restrictions are imposed on playback, analog signal output, etc., of AACS protected contents.

The operation of this product and restrictions on this product may vary depending on your time of purchase as those restrictions may be adopted and/or changed by AACS after the production of this product. Furthermore, BD-ROM Mark and BD+ are additionally used as content protection systems for the Blu-ray Disc format, which imposes certain restrictions including playback restrictions for BD-ROM Mark and/or BD+ protected contents. To obtain additional information on AACS, BD-ROM Mark, BD+, or this product, please contact SAMSUNG customer care center.

- Many Blu-ray Disc/DVDs are encoded with copy protection. Because of this, you should only connect your Player directly to your TV, not to a VCR. Connecting to a VCR results in a distorted picture from copy-protected Blu-ray Disc/DVDs.
- Under the U.S. Copyright laws and Copyright laws of other countries, unauthorized recording, use, display, distribution, or revision of television programs, videotapes, Blu-ray Discs, DVDs, and other materials may subject you to civil and/or criminal liability.
- Cinavia Notice : This product uses Cinavia technology to limit the use of unauthorized copies of some commercially-produced film and videos and their soundtracks. When a prohibitet use of an unauthorized copy is detected, a message will be displayed and playback or copying will be interrupted. More information about Cinavia technology is provided at the Cinavia Online Consumer Information Center at http://www.cinavia.com. To request additional information about Cinavia by email, send a postcard with your mailing address to: Cinavia Consumer Information Center, P.O. Box 86851, San Diego CA, 92138, USA.

This product incorporates proprietary technology under licence from Verance Corporation and is protected by U.S. Patent 7,369,677 and other U.S. and worldwide patens issued and pending as well as copyright and trade secret protection for certain aspects of such technology. Cinavia is a trademark of Verance Corporation. Copyright 2004-2010 Verance Corporation. All right reserved by Verance. Reverse engineering or disassembly is prohibited.

#### Network Service Disclaimer

All content and services accessible through this device belong to third parties and are protected by copyright, patent, trademark and/or other intellectual property laws. Such content and services are provided solely for your personal noncommercial use. You may not use any content or services in a manner that has not been authorized by the content owner or service provider. Without limiting the foregoing, unless expressly authorized by the applicable content owner or service provider, you may not modify, copy, republish, upload, post, transmit, translate, sell, create derivative works, exploit, or distribute in any manner or medium any content or services displayed through this device.

THIRD PARTY CONTENT AND SERVICES ARE PROVIDED "AS IS." SAMSUNG DOES NOT WARRANT CONTENT OR SERVICES SO PROVIDED. FITHER EXPRESSLY OR IMPLIEDLY. FOR ANY PURPOSE. SAMSUNG EXPRESSLY DISCLAIMS ANY IMPLIED WARRANTIES, INCLUDING BUT NOT LIMITED TO, WARRANTIES OF MERCHANTABILITY OR FITNESS FOR A PARTICULAR PURPOSE. SAMSUNG DOES NOT GUARANTEE THE ACCURACY, VALIDITY, TIMELINESS, LEGALITY, OR COMPLETENESS OF ANY CONTENT OR SERVICE MADE AVAILABLE THROUGH THIS DEVICE AND UNDER NO CIRCUMSTANCES, INCLUDING NEGLIGENCE, SHALL SAMSUNG BE LIABLE, WHETHER IN CONTRACT OR TORT, FOR ANY DIRECT, INDIRECT, INCIDENTAL, SPECIAL OR CONSEQUENTIAL DAMAGES, ATTORNEY FEES, EXPENSES, OR ANY OTHER DAMAGES ARISING OUT OF, OR IN CONNECTION WITH, ANY INFORMATION CONTAINED IN, OR AS A RESULT OF THE USE OF ANY CONTENT OR SERVICE BY YOU OR ANY THIRD PARTY, EVEN IF ADVISED OF THE POSSIBILITY OF SUCH DAMAGES.

Third party services may be terminated or interrupted at any time, and Samsung makes no representation or warranty that any content or service will remain available for any period of time. Content and services are transmitted by third parties by means of networks and transmission facilities over which Samsung has no control. Without limiting the generality of this disclaimer, Samsung expressly disclaims any responsibility or liability for any interruption or suspension of any content or service made available through this device.

Samsung is neither responsible nor liable for customer service related to the content and services. Any question or request for service relating to the content or services should be made directly to the respective content and service providers.

#### License

- Manufactured under license from Dolby Laboratories. Dolby and the double-D symbol are trademarks of Dolby Laboratories.
- Manufactured under license under U.S. Patent Nos: 5,956,674; 5,974,380; 6,487,535 & other U.S. and worldwide patents issued & pending. DTS, the Symbol & DTS and the Symbol together are registered trademarks & DTS

2.0+Digital Out is a trademark of DTS, Inc. Product includes software. © DTS, Inc. All Rights Reserved.

- The terms HDMI and HDMI High-Definition Multimedia Interface, and the HDMI Logo are trademarks or registered trademarks of HDMI Licensing LLC in the United States and other countries.
- Oracle and Java are registered trademarks of Oracle and/or its affiliates. Other names may be trademarks of their respective owners
- Open Source License Notice
	- In the case of using open source software, Open Source Licenses are available on the product menu.
- Blu-ray Disc™, Blu-ray™ and the logos are trademarks of the Blu-ray Disc Association.

# LIMITED WARRANTY TO ORIGINAL PURCHASER

This SAMSUNG brand product, as supplied and distributed by SAMSUNG and delivered new, in the original carton to the original consumer purchaser, is warranted by SAMSUNG against manufacturing defects in materials and workmanship for a limited warranty period of:

#### One (1) Year Parts and Labor\* (\*90 Days Parts and Labor for Commercial Use)

This limited warranty begins on the original date of purchase, and is valid only on products purchased and used in the United States. To receive warranty service, the purchaser must contact SAMSUNG for problem determination and service procedures. Warranty service can only be performed by a SAMSUNG authorized service center. The original dated bill of sale must be presented upon request as proof of purchase to SAMSUNG or SAMSUNG's authorized service center. Transportation of the product to and from the service center is the responsibility of the purchaser.

SAMSUNG will repair or replace this product, at our option and at no charge as stipulated herein, with new or reconditioned parts or products if found to be defective during the limited warranty period specified above. All replaced parts and products become the property of SAMSUNG and must be returned to SAMSUNG. Replacement parts and products assume the remaining original warranty, or ninety (90) days, whichever is longer.

SAMSUNG's obligations with respect to software products distributed by SAMSUNG under the SAMSUNG brand name are set forth in the applicable end user license agreement. Non-SAMSUNG hardware and software products, if provided, are on an "AS IS" basis. Non-SAMSUNG manufacturers, suppliers, publishers, and service providers may provide their own warranties.

This limited warranty covers manufacturing defects in materials and workmanship encountered in normal, and except to the extent otherwise expressly provided for in this statement, noncommercial use of this product, and shall not apply to the following, including, but not limited to: damage which occurs in shipment; delivery and installation; applications and uses for which this product was not intended; altered product or serial numbers; cosmetic damage or exterior finish; accidents, abuse, neglect, fire, water, lightning or other acts of nature; use of products, equipment, systems, utilities, services, parts, supplies, accessories, applications, installations, repairs, external wiring or connectors not supplied and authorized by SAMSUNG, or which damage

this product or result in service problems; incorrect electrical line voltage, fluctuations and surges; customer adjustments and failure to follow operating instructions, cleaning, maintenance and environmental instructions that are covered and prescribed in the instruction book; product removal or reinstallation; reception problems and distortion related to noise, echo, interference or other signal transmission and delivery problems. SAMSUNG does not warrant uninterrupted or error-free operation of the product.

THERE ARE NO EXPRESS WARRANTIES OTHER THAN THOSE LISTED AND DESCRIBED ABOVE, AND NO WARRANTIES WHETHER EXPRESS OR IMPLIED. INCLUDING, BUT NOT LIMITED TO, ANY IMPLIED WARRANTIES OF MERCHANTABILITY OR FITNESS FOR A PARTICULAR PURPOSE, SHALL APPLY AFTER THE EXPRESS WARRANTY PERIODS STATED ABOVE AND NO OTHER EXPRESS WARRANTY OR GUARANTY GIVEN BY ANY PERSON, FIRM OR CORPORATION WITH RESPECT TO THIS PRODUCT SHALL BE BINDING ON SAMSUNG. SAMSUNG SHALL NOT BE LIABLE FOR LOSS OF REVENUE OR PROFITS, FAILURE TO REALIZE SAVINGS OR OTHER BENEFITS, OR ANY OTHER SPECIAL, INCIDENTAL OR CONSEQUENTIAL DAMAGES CAUSED BY THE USE, MISUSE OR INABILITY TO USE THIS PRODUCT, REGARDLESS OF THE LEGAL THEORY ON WHICH THE CLAIM IS BASED, AND EVEN IF SAMSUNG HAS BEEN ADVISED OF THE POSSIBILITY OF SUCH DAMAGES. NOR SHALL RECOVERY OF ANY KIND AGAINST SAMSUNG BE GREATER IN AMOUNT THAN THE PURCHASE PRICE OF THE PRODUCT SOLD BY SAMSUNG AND CAUSING THE ALLEGED DAMAGE. WITHOUT LIMITING THE FOREGOING, PURCHASER ASSUMES ALL RISK AND LIABILITY FOR LOSS, DAMAGE OR INJURY TO PURCHASER AND PURCHASER'S PROPERTY AND TO OTHERS AND THEIR PROPERTY ARISING OUT OF THE USE, MISUSE OR INABILITY TO USE THIS PRODUCT SOLD BY SAMSUNG NOT CAUSED DIRECTLY BY THE NEGLIGENCE OF SAMSUNG. THIS LIMITED WARRANTY SHALL NOT EXTEND TO ANYONE OTHER THAN THE ORIGINAL PURCHASER OF THIS PRODUCT, IS NONTRANSFERABLE AND STATES YOUR **EXCLUSIVE REMEDY.** 

Some states do not allow limitations on how long an implied warranty lasts, or the exclusion or limitation of incidental or consequential damages, so the above limitations or exclusions may not apply to you. This warranty gives you specific legal rights, and you may also have other rights which vary from state to state.

To obtain warranty service, please contact SAMSUNG customer care center.

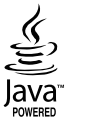

Həmi

Download from Www.Somanuals.com. All Manuals Search And Download.

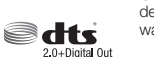

**MDOLBY TRUETE DIGITAL PLUS** 

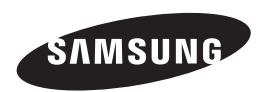

# QUESTIONS OR COMMENTS?

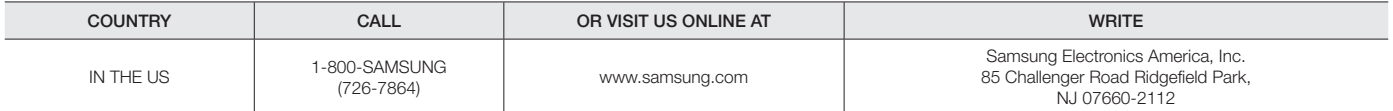

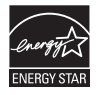

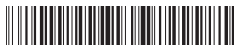

AK68-02273A-01

Free Manuals Download Website [http://myh66.com](http://myh66.com/) [http://usermanuals.us](http://usermanuals.us/) [http://www.somanuals.com](http://www.somanuals.com/) [http://www.4manuals.cc](http://www.4manuals.cc/) [http://www.manual-lib.com](http://www.manual-lib.com/) [http://www.404manual.com](http://www.404manual.com/) [http://www.luxmanual.com](http://www.luxmanual.com/) [http://aubethermostatmanual.com](http://aubethermostatmanual.com/) Golf course search by state [http://golfingnear.com](http://www.golfingnear.com/)

Email search by domain

[http://emailbydomain.com](http://emailbydomain.com/) Auto manuals search

[http://auto.somanuals.com](http://auto.somanuals.com/) TV manuals search

[http://tv.somanuals.com](http://tv.somanuals.com/)